# La gestione della simulazione

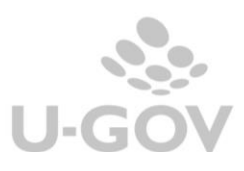

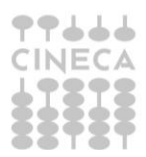

**Tabella delle revisioni**

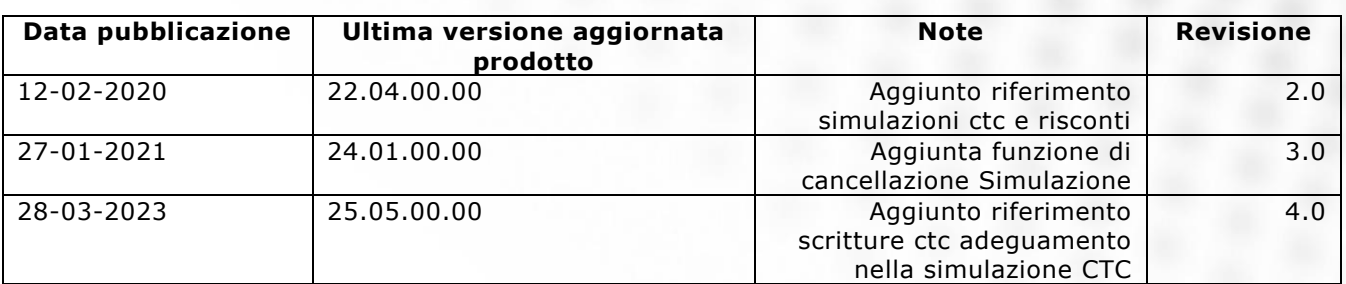

# Sommario

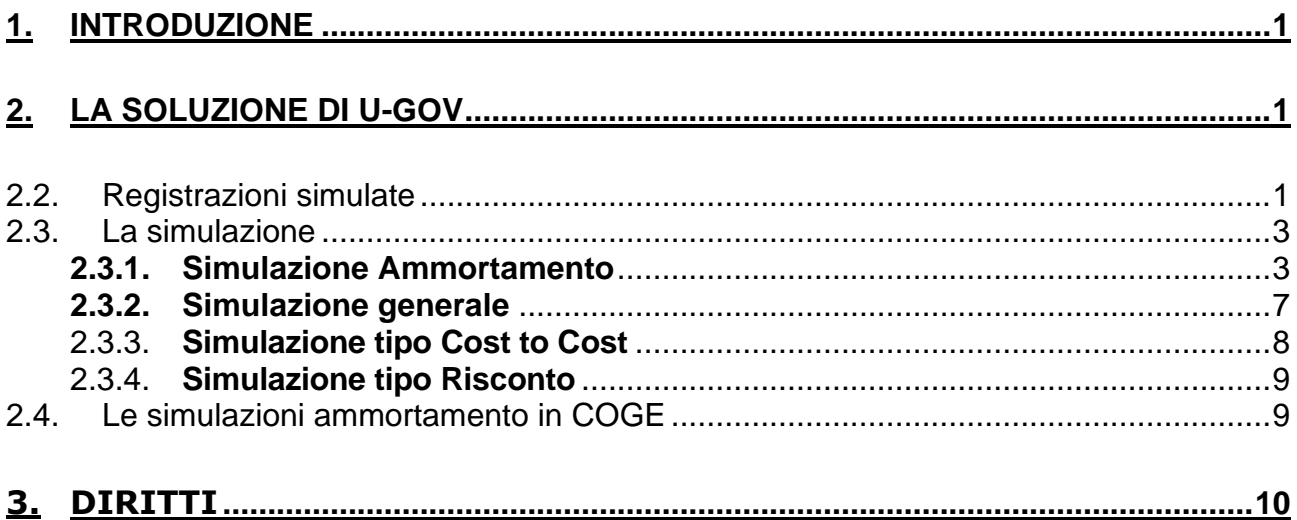

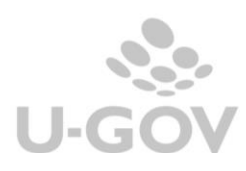

# <span id="page-2-0"></span>**1. Introduzione**

Al fine di calcolare risultati di esercizio infra-annuali è stata rilasciata una funzione che permette la gestione delle simulazioni contabili.

E' possibile ottenere delle simulazioni riguardanti le scritture coan di: ammortamento, cost to cost, risconti e normali.

Queste scritture simulate assieme alle scritture d'esercizio forniranno all'utente di U-GOV un report utile per costruire possibili scenari gestionali; si potranno verificare gli effetti in contabilità generale delle scritture di ammortamento simulato.

Le scritture di simulazione possono essere effettuate solamente se non sono state registrate scritture di chiusura, quindi non è possibile fare simulazioni di periodi contabilmente chiusi.

# <span id="page-2-1"></span>**2. La soluzione di U-GOV**

E' stata creata una nuova voce di menù (da Contabilità analitica- Registrazioni Simulate) al cui interno sono presenti due sottomenù:

- Registrazioni simulate
- Simulazione

# <span id="page-2-2"></span>*2.2.* **Registrazioni simulate**

In questa funzione vengono registrate unicamente le scritture normali coan simulate che saranno recuperate nella generazione della simulazione di tipo generale.

Da un punto di vista contabile una scrittura coan simulata normale ha significato di rateo cioè misura costi o ricavi che l'utente vuole includere per i quali non esiste la scrittura coan normale (ad esempio ordine per il quale non si e' ancora pervenuta fattura di acquisto).

Entrati nella funzione il sistema presenta le scritture coan simulate che hanno esercizio e UA scelta in contesto.

E' possibile registrare le scritture coan simulate premendo il pulsante NUOVO nella maschera principale.

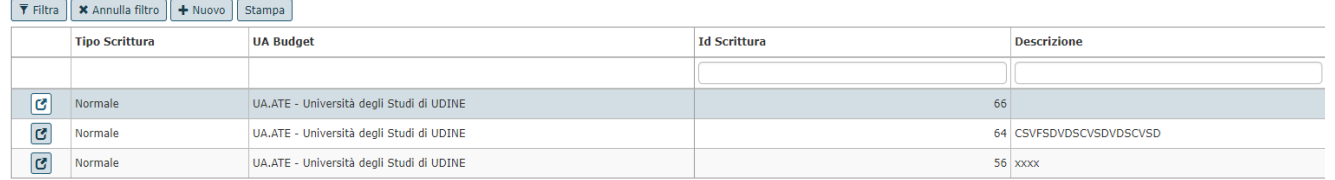

#### Figura 1

La scrittura che si genera viene definita sempre con Tipo scrittura: Normale. Questa scrittura ha valorizzato i seguenti attributi:

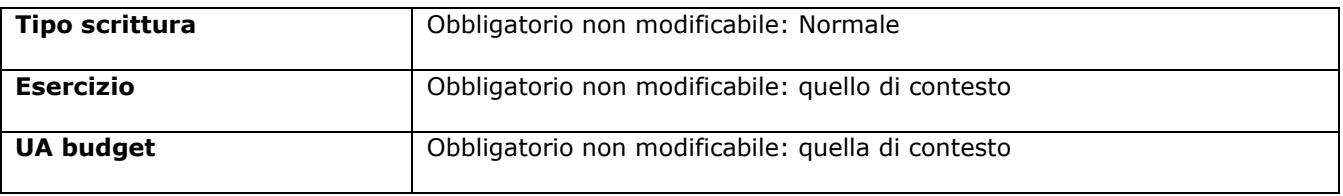

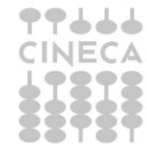

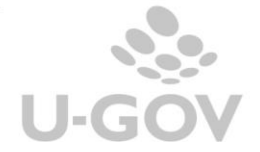

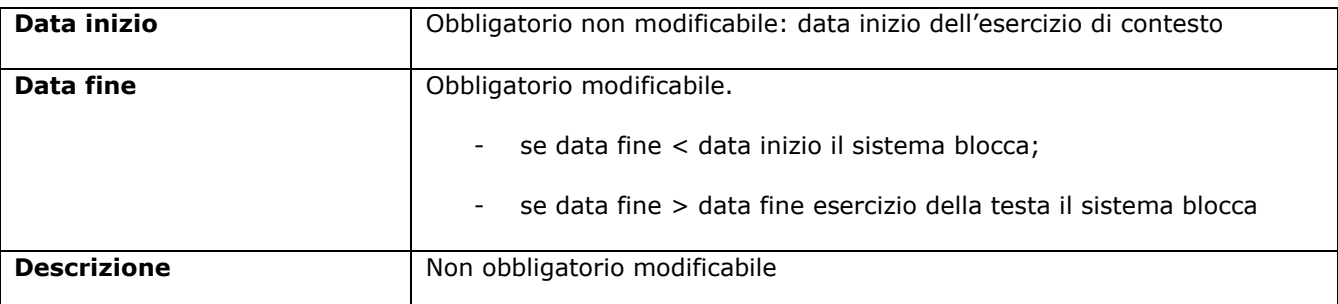

Poi nel dettaglio della registrazione occorre compilare i seguenti attributi:

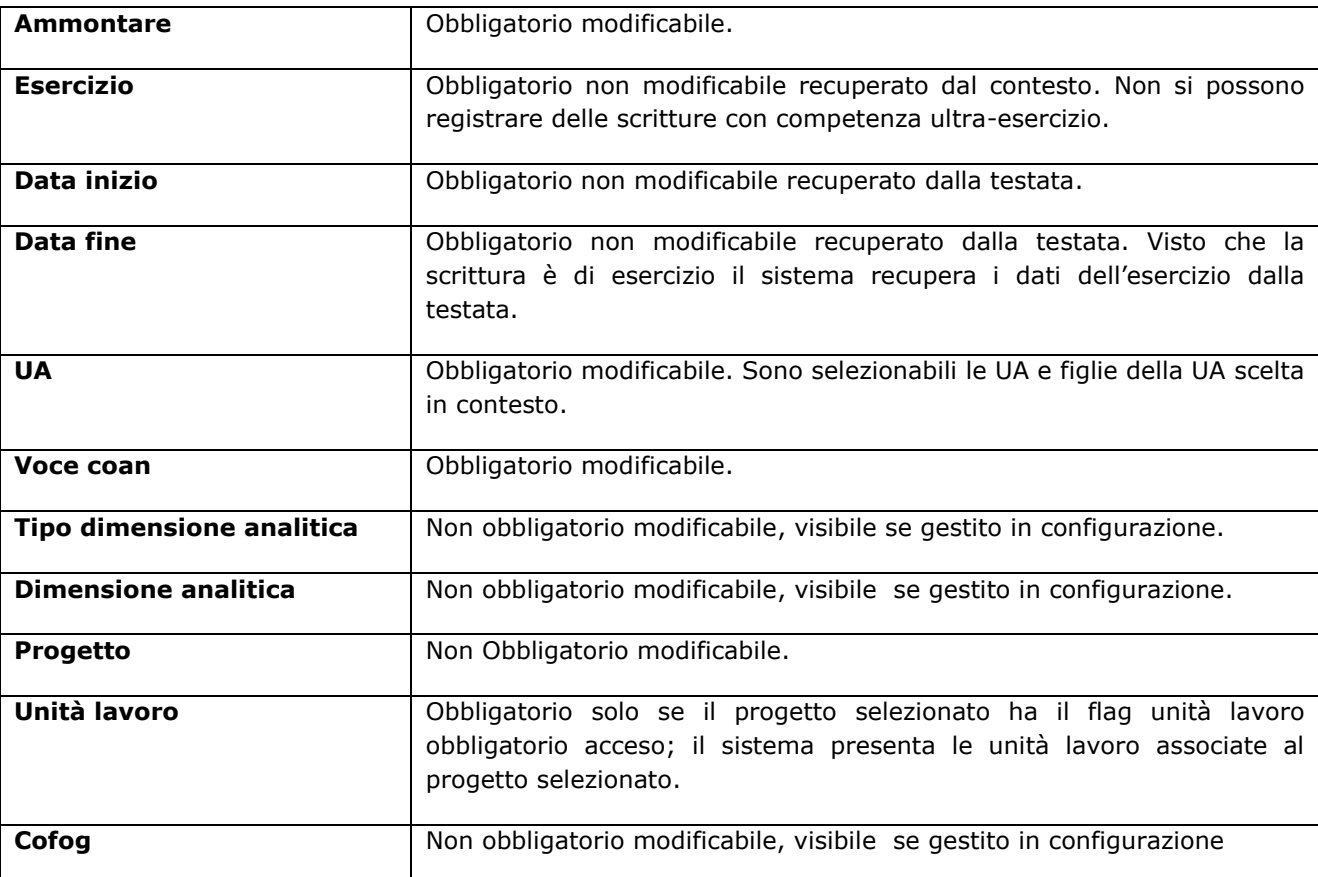

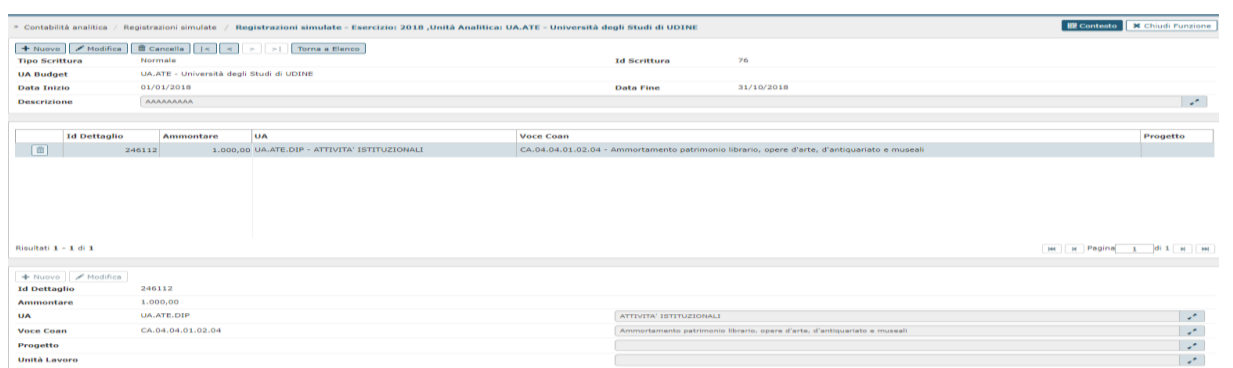

Figura 2

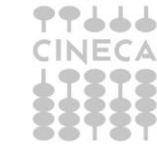

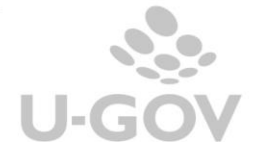

L'azione di cancellazione e di modifica degli attributi contabili in una scrittura normale è permessa solo se la scrittura non è stata associata a simulazione coan di tipo generale.

Si precisa che le registrazioni coan simulate rientrano nelle simulazioni coan di tipo 'generale' insieme alle scritture normali non simulate, alle scritture simulate di cost to cost, alle scritture simulate di risconto.

# <span id="page-4-0"></span>*2.3. La simulazione*

Il sistema dalla versione 22.02.00.00 gestisce i seguenti tipi di simulazione: Generale, Ammortamento, Cost to Cost e Risconti.

La simulazione è elaborabile sia dalla UA definita di budget che da una singola sotto-UA.

Nella maschera iniziale sono elencate tutte le simulazioni elaborate, in modalità asincrona, con esito positivo e periodo temporale non coincidente (infatti il sistema sovrascrive e cancella le simulazioni con date inizio e data fine coincidenti).

Nel caso di errore nel processo di elaborazione asincrona o di assenza di dati su cui effettuare la simulazione il record non viene proposto nello storico.

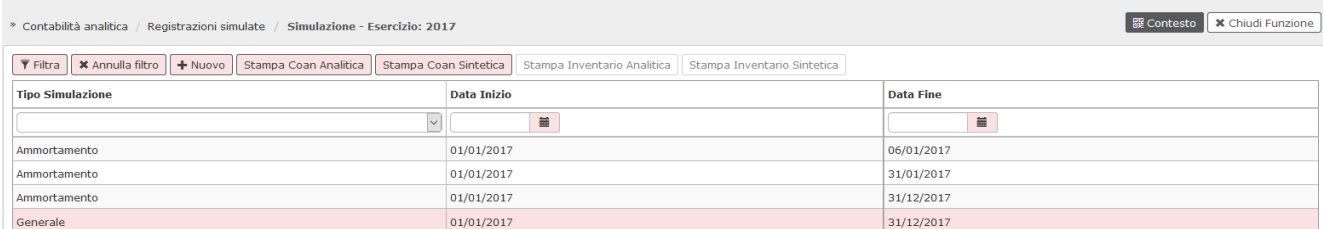

#### Figura 3

#### **2.3.1. Simulazione Ammortamento**

<span id="page-4-1"></span>La simulazione è permessa anche se elaborata con in contesto una specifica UA : il sistema considera i dati delle UA e delle sotto UA selezionate.

Inoltre dalla versione 22.01.00.00 è stato aggiunto il flag Beni Senza Coordinate Coan (selezionabile per le simulazioni di tipo "ammortamento", "generale" e "cost to cost") mediante il quale l'utente può decidere di eseguire il processo di simulazione anche in presenza di beni inventariati privi di coordinate coan.

L'informazione è stata aggiunta anche nella stampa analitica integrando la stessa con la colonna "Bene senza coordinata COAN"

Le stampe analitiche permettono la ricostruzione delle simulazioni dei singoli inventari. Non è permessa la simulazione degli ammortamenti fiscali.

Per creare una nuova simulazione premere il pulsante NUOVO e poi scegliere gli attributi

**Tipo simulazione**: Ammortamento

**Data inizio**: Data inizio dell'esercizio scelto in contesto

**Data fine**: Obbligatorio l'utente può scegliere anche una data successiva alla data fine dell'esercizio scelto in contesto.

**Beni senza coordinate analitiche**: Visibile e modificabile

Per lanciare una elaborazione premere il pulsante **Salva Tutto.**

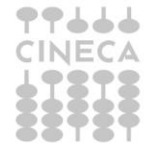

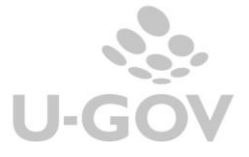

Le simulazioni

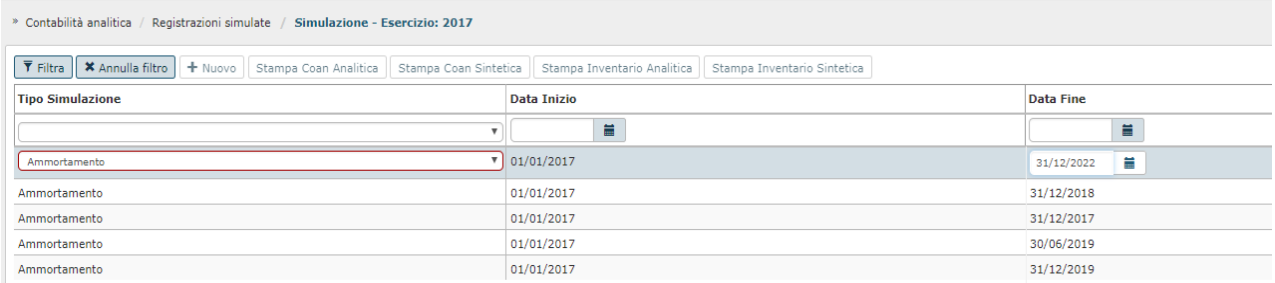

Al termine dell'operazione, che viene lanciata in modalità asincrona, il sistema ritorna un messaggio

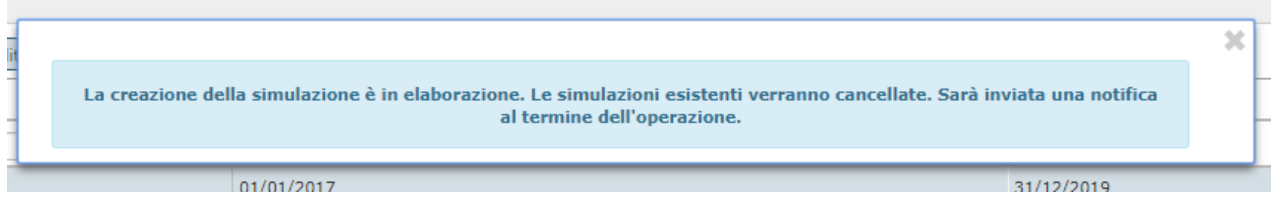

## Figura 5

L'utente non può MAI modificare una simulazione predecentemente caricata mentre dalla versione 24.01.00.00 è permessa la sua cancellazione.

Nel caso una scrittura simulata copra un periodo in cui è già presente una simulazione il sistema procede alla cancellazione della pregressa simulazione, e contestualmente avverte l'utente con un messaggio.

Al termine dell'operazione viene inviata una notifica all'utente visibile nella bacheca di U-GOV.

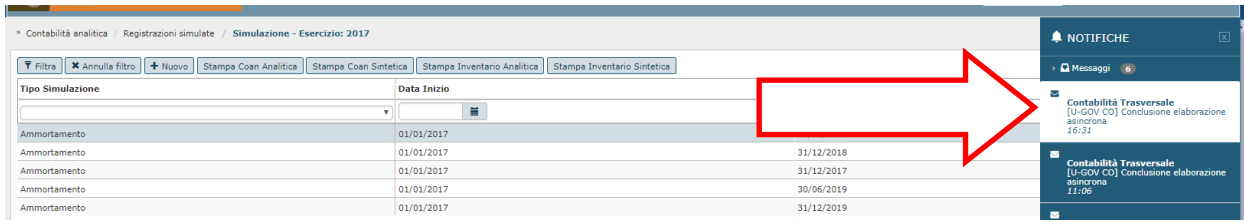

#### Figura 6

Per verificare l'esito complessivo dell'elaborazione effettuata occorre andare nella funzione Visualizzazione esito elaborazione asincrona (da Configurazioni contabili - Visualizza Esito Elaborazione Asincrona).

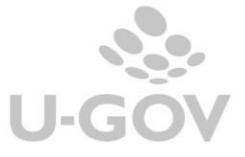

4

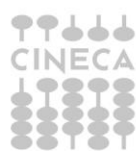

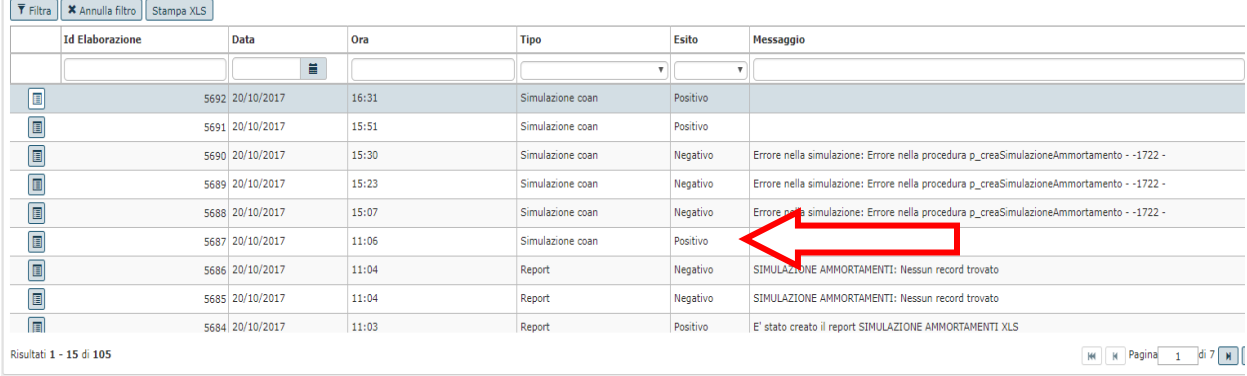

La procedura mette a disposizione dell'utente alcune stampe di controllo.

Solo se il processo di elaborazione della simulazione ha dato esito positivo è possibile stampare in modalità asincrona (da Contabilità analitica - Registrazioni simulate – Simulazione) i seguenti report excel:

- 1- Stampa coan analitica
- 2- Stampa coan sintetica
- 3- Stampa Inventario Analitica
- 4- Stampa Inventario Sintetica

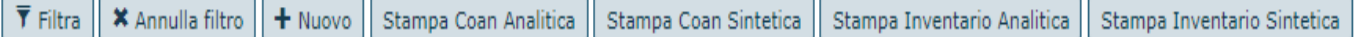

#### 1- **Stampa coan analitica**

In questa stampa sono riportati i valori della simulazione con dettaglio delle coordinate analitiche, i valori esposti recuperatii dalle coordinate analitiche associate ai beni sono:

Esercizio / Data Inizio / Data Fine (quella del dettaglio di scr coan simulata) / Codice Voce Coan / Denominazione Voce Coan / Codice UA / Denominazione UA / Codice Voce Riclassificato / Denominazione Voce Riclassificato / Codice Dim Ana / Descrizione Dim Ana / Codice Progetto / Descrizione Progetto / Codice Unità Lavoro / Descrizione Unità Lavoro / Codice Cofog / Descrizione Cofog / Ammontare

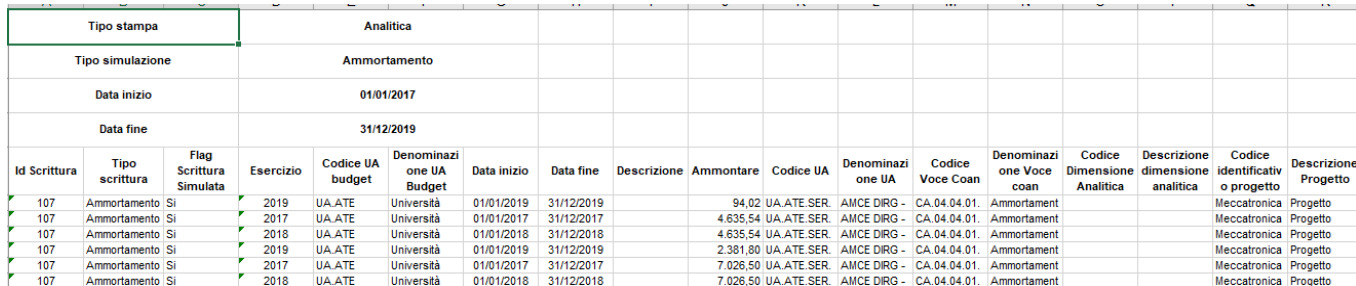

Figura 8

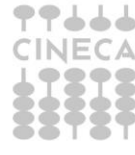

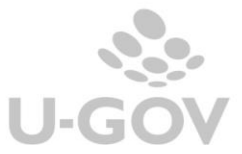

#### 2- **Stampa coan sintetica** –

In questa stampa sono riportati gli ammontari delle coordinate analitiche associate ai beni oggetto di simulazione aggregate.

Il sistema aggrega i dettagli di scrittura coan ammortamento simulato per Esercizio, UA, Voce Coan, Voce Riclassificato, Dim Ana, Progetto, Unità Lavoro, Cofog sommando il campo Ammontare.

Le colonne esposte in questa stampa sono Esercizio, Data inizio, Data fine, Ammontare, Codice UA, Denominazione Voce Coan, Codice Dim Ana, Descrizione Dim Ana, Codice Progetto, Descrizione Progetto, Codice Unità Lavoro, Descrizione Unità Lavoro, Codice Cofog, Descrizione Cofog

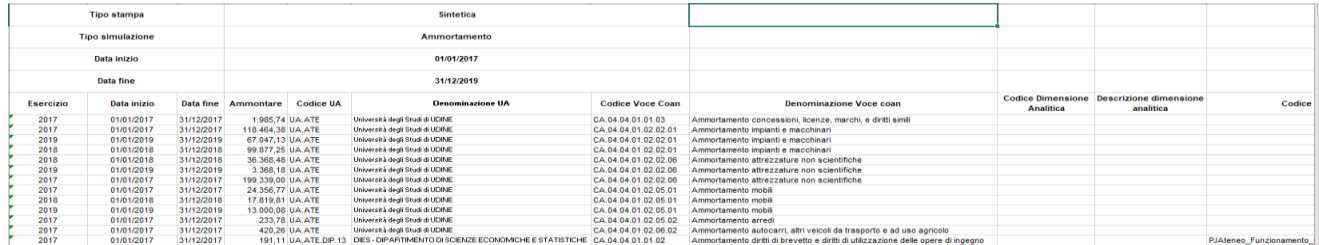

Figura 9

#### **3- Stampa inventario sintetica**

In questa stampa sono riepilogate le categorie e sono proposte tante righe della stampa quante sono le aggregazione di dettagli di buono simulato di ammortamento a parità di esercizio del dettaglio e categoria del dettaglio. Gli attributi esposti nella stampa sono Esercizio, Data Inizio, Data Fine, Codice Categoria, Descrizione Categoria, Percentuale, Ammontare.

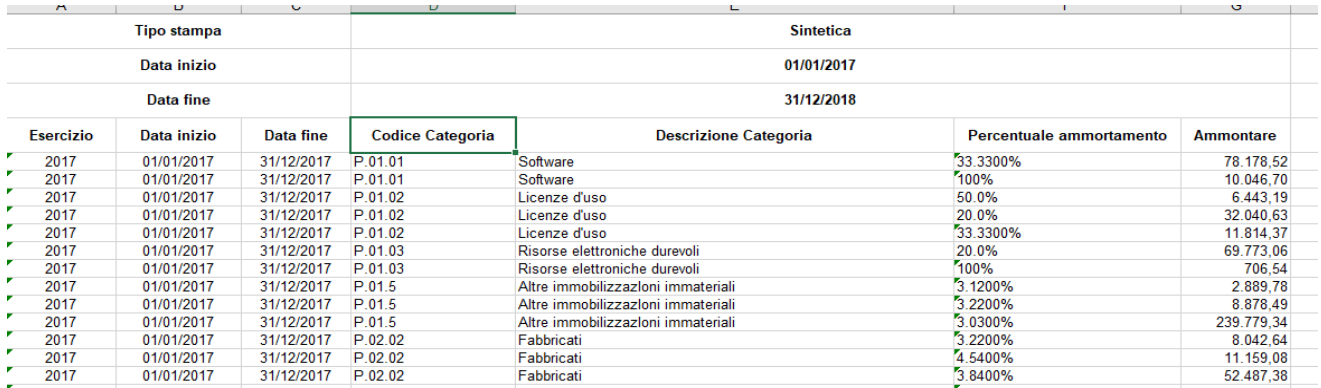

Figura 10

#### **4- Stampa inventario analitica**

In questa stampa sono esposte le simulazioni per esercizio e categorie, progressivo bene, progressivo bene sub.

Sono esposti i seguenti attributi: Esercizio, Data Inizio, Data Fine, Codice Inventario, Descrizione Inventario, Numero Inventario, Numero Sub Inventario, Numero Inventario Ateneo, Descrizione Bene, Codice Categoria (quella del dettaglio di buono simulato di ammortamento), Descrizione Categoria, Percentuale Ammortamento (quella della annualità del dettaglio di buono simulato di ammortamento), Campo Attività, Ammontare.

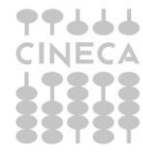

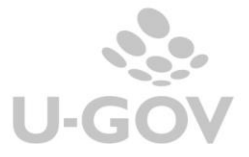

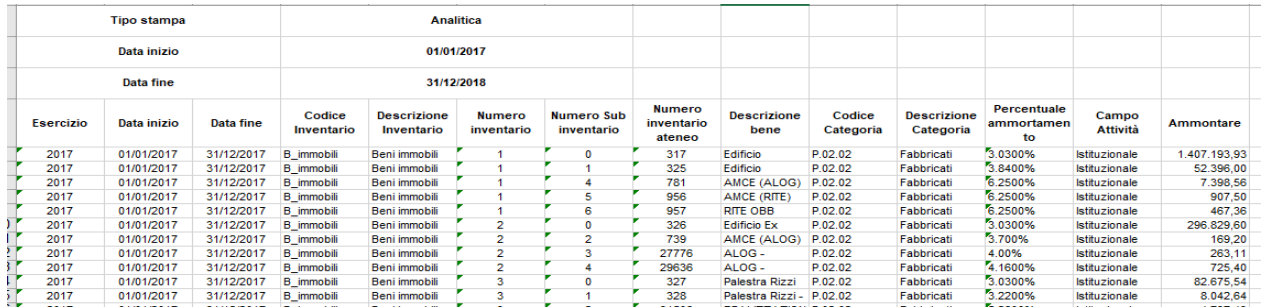

#### **2.3.2. Simulazione generale**

<span id="page-8-0"></span>Nella simulazione di tipo generale il sistema genera una registrazione che comprende:

- Scritture coan normali, risconto apertura e cost to cost apertura
- Scritture coan normali simulate
- Scritture coan risconto simulate
- Scritture coan cost to cost metodo di calcolo percentuale di completamento simulate
- Scritture coan cost to cost metodo di calcolo commessa completata simulate
- Scritture coan ammortamenti simulate

Le scritture simulate di tipo risconto, cost to cost e ammortamento sono generate in modo massivo durante questa procedura quindi non possono essere modificate in modo autonomo dall'utente. Queste scritture simulate sono cancellate alla creazione di una nuova simulazione coan con lo stesso periodo di competenza.

La scritture normali simulate sono registrate nella funzione scritture coan simulate (da Contabilità analitica - Registrazioni simulate- Registrazioni simulate) e automaticamente inglobate quando si lancia la simulazione generale.

La simulazione generale è solo di Ateneo, infatti nella funzione il contesto è definito solamente con l'esercizio.

#### **Creazione di una nuova simulazione**

Per creare una nuova simulazione premere il pulsante NUOVO e poi scegliere gli attributi

#### **Tipo simulazione**: Generale

**Data inizio**: Data inizio dell'esercizio scelto in contesto

**Data fine**: Obbligatorio l'utente NON può scegliere una data successiva alla data fine dell'esercizio scelto in contesto.

Per lanciare una elaborazione premere il pulsante **Salva Tutto.**

NOTA BENE: La data fine NON può essere in esercizio successivo rispetto a quello di contesto, quindi le simulazioni generali possono essere effettuate solamente -sull'esercizio in corso.

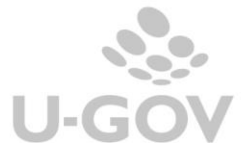

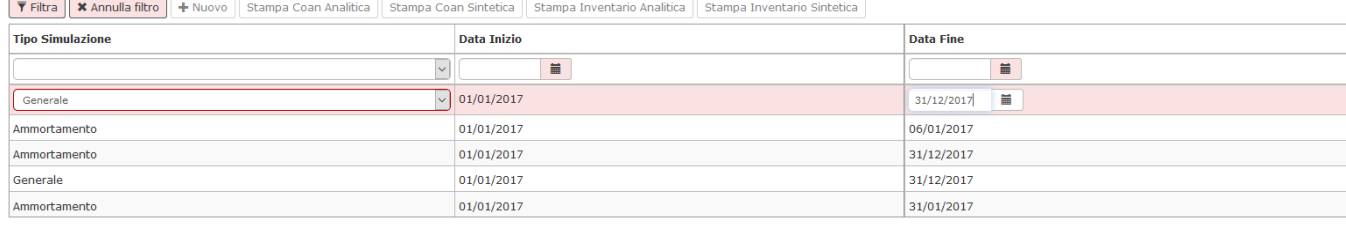

Il sistema lancia l'elaborazione in modalità asincrona. Nel caso una scrittura simulata copra un periodo in cui è già presente una simulazione il sistema procede alla cancellazione della pregressa simulazione, e contestualmente avverte l'utente con un messaggio.

Al termine dell'operazione viene inviata una notifica all'utente visibile nella bacheca di U-GOV.

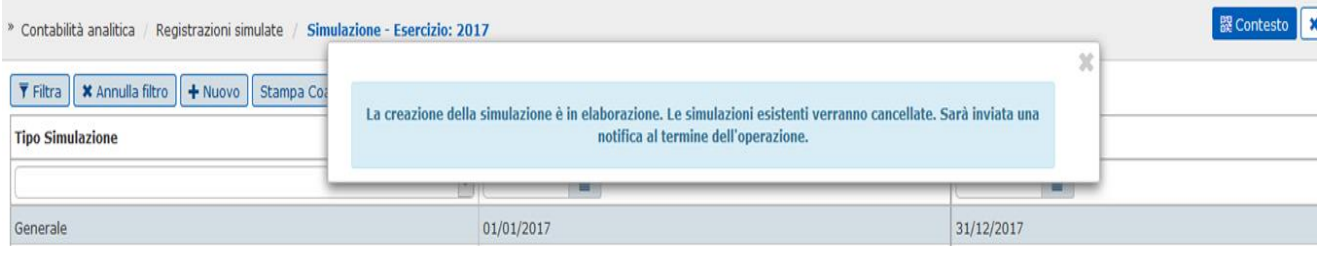

#### Figura 13

L'esito dell'elaborazione è consultabile nel menù Configurazioni contabili - Visualizza Esito Elaborazione Asincrona.

Non è possibile da parte dell'utente effettuare una modifica di una elaborazione esistente mentre dalla versione 24.01.00.00 è permessa la sua cancellazione.

Solo se il processo di elaborazione della simulazione ha dato esito positivo è possibile stampare in modalità asincrona (da Contabilità analitica - Registrazioni simulate – Simulazione) i seguenti report excel:

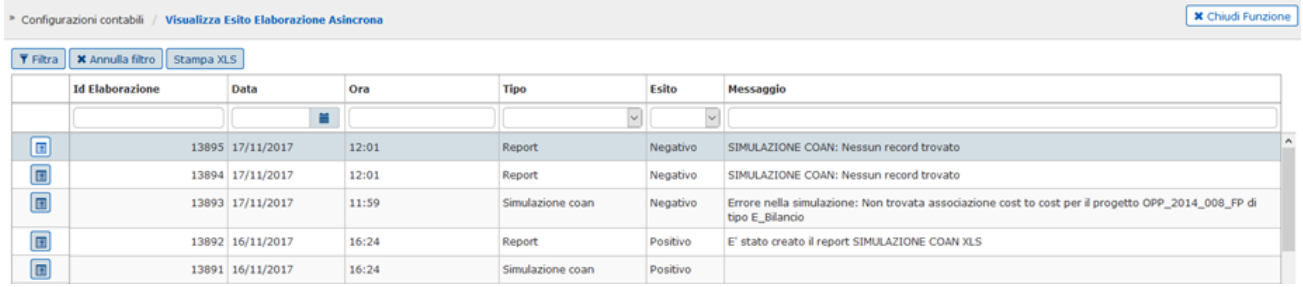

Figura 14

# 2.3.3. **Simulazione tipo Cost to Cost**

<span id="page-9-0"></span>Dalla versione 22.02.00.00 è possibile registrare una simulazione di tipo Cost to Cost.

Per creare una nuova simulazione di tipo Cost to Cost premere il pulsante NUOVO e poi scegliere gli attributi

Le simulazioni

#### **Tipo simulazione**: Cost to Cost

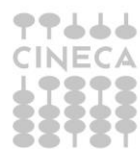

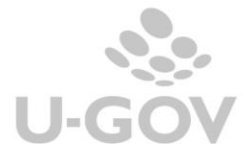

8

**Data inizio**: Data inizio dell'esercizio scelto in contesto

**Data fine**: Obbligatorio l'utente NON può scegliere una data successiva alla data fine dell'esercizio scelto in contesto.

#### **Beni senza coordinate analitiche**: Visibile e modificabile

Per generare il saldo corretto di cost to cost il sistema :

-estrae i dettagli di scrittura coan non simulata di tipo Normale, Accantonamento, Risconto Apertura, Cost to Cost Apertura, Cost to Cost Adeguamento (libere e/o automatiche)

-estrae i dettagli di scrittura coan simulata di tipo Normale

-crea i saldi simulati di Ammortamento e Risconto: questi saldi vengono creati e mantenuti in memoria senza essere scritti a database.

Dopo aver valorizzato i parametri premere **Salva Tutto** per completare l'operazione.

Non è possibile da parte dell'utente effettuare una modifica di una elaborazione esistente mentre dalla versione 24.01.00.00 è permessa la sua cancellazione.

## *2.3.4.* **Simulazione tipo Risconto**

<span id="page-10-0"></span>Dalla versione 22.02.00.00 è possibile registrare una simulazione di tipo Risconto

Per creare una nuova simulazione di tipo Risconto premere il pulsante NUOVO e poi scegliere gli attributi

**Tipo simulazione**: Risconto

**Data inizio**: Data inizio dell'esercizio scelto in contesto

**Data fine**: Obbligatorio l'utente NON può scegliere una data successiva alla data fine dell'esercizio scelto in contesto.

**Beni senza coordinate analitiche**: Non visibile e non modificabile

Dopo aver valorizzato i parametri premere **Salva Tutto** per completare l'operazione.

Non è possibile da parte dell'utente effettuare una modifica di una elaborazione esistente mentre dalla versione 24.01.00.00 è permessa la sua cancellazione.

# <span id="page-10-1"></span>*2.4.Le simulazioni ammortamento in COGE*

In questa funzione si verifica l'impatto in contabilità generale delle simulazioni delle scritture di ammortamento simulate calcolate nella funzione simulazione ( da Contabilità generale- Stampe – Ammortamenti simulati).

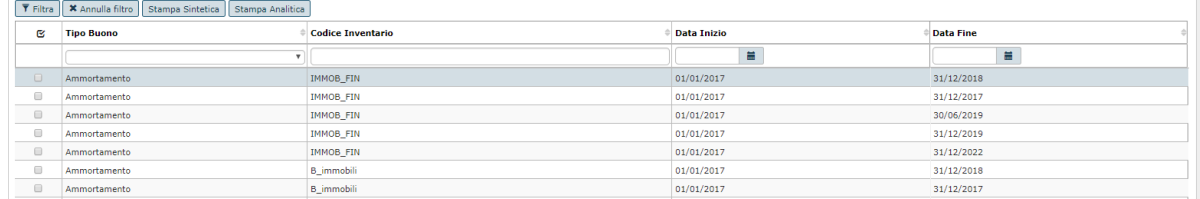

Figura 15

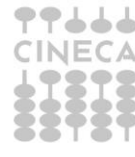

Il sistema presenta tante righe quante sono i buoni di ammortamenti distinti per inventario creati in precedenza.

La stampa sintetica aggrega i dati degli ammortamenti per distinta voce coge di ammortamento.

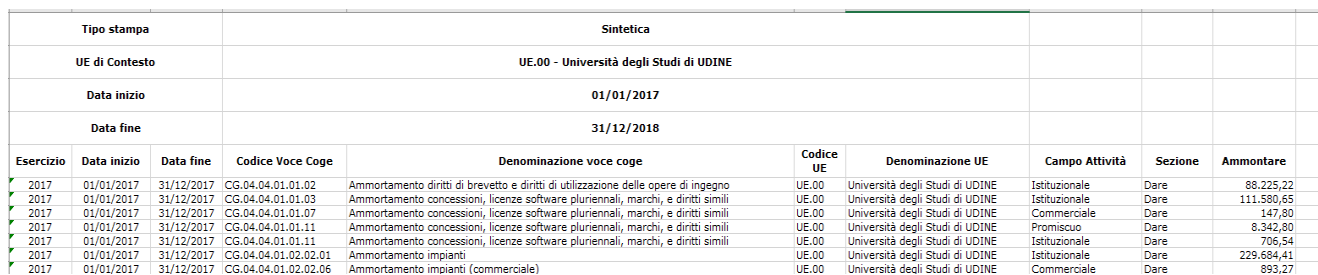

#### Figura 16

La stampa analitica crea una riga per ogni dettaglio di scrittura coge ammortamento simulato.

La stampa viene ordinata per: Esercizio, Progressivo Bene, Progressivo sub bene, Voce Coge, UE.

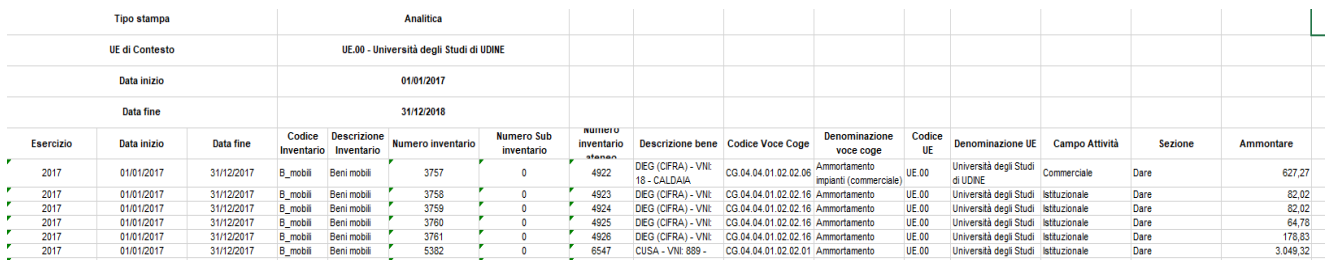

#### Figura 17

Sono esposte le seguenti colonne: Esercizio, Data inizio, Data fine, Codice Voce Coge, Denominazione voce coge, Codice UE,Campo Attività, Sezione, Ammontare

# <span id="page-11-0"></span>**3. Diritti**

CO03SIMULA\_READ

CO03SIMULA\_CRUD

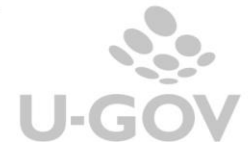

10